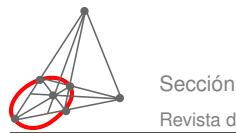

## Manual de OpenOffice.org Calc (OOoCalc)

Alexander Borbón Alpízar

aborbon@itcr.ac.cr Instituto Tecnológico de Costa Rica

Palabras claves: Hoja electrónica, OpenOffice Calc, programación.

# 1.1 Introducción

Openoffice es una suite de oficina, es decir, es un conjunto de programas útiles para los trabajos que se realizan en las oficinas, es tan completo como el Office de Microsoft e incluso tiene algunas ventajas sobre éste. OpenOffice consta de un procesador de textos (como Word), una hoja de cálculos (como Excel), un programa de presentaciones (como Powerpoint), un programa de dibujos, un programa para el manejo de bases de datos y otro para realizar fórmulas matemáticas.

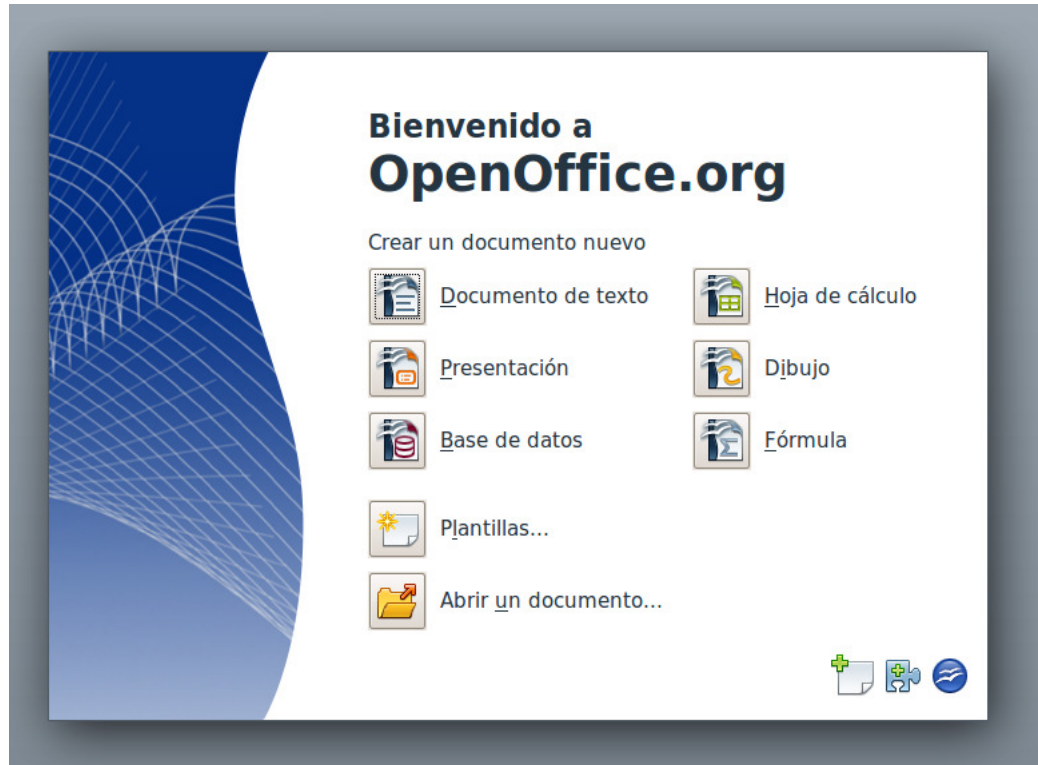

Además de ser una suite muy completa y poderosa para la oficina, tiene la gran ventaja que es gratuita y de código abierto. Esto quiere decir que el programa se puede utilizar de forma libre y se puede distribuir a

cualquier persona sin problemas legales con derechos de autor. Lo más importante sobre esto, como futuros profesores de matemática, es el compromiso social de utilizar programas de calidad gratuitos a los cuales todas las personas con computadora puedan tener acceso.

Otra ventaja del OpenOffice es que se encuentra para varios sistemas operativos: Windows, Linux, Mac, etc. El programa se puede bajar de la dirección *www.openoffice.org*

La intención de este manual es mostrar la forma de utilizar la Hoja de Cálculo de OpenOffice. El manual se divide en dos partes, en la primera se muestran las características básicas del programa y su utilización; en la segunda parte se trabaja con la programación de OpenOffice para generar prácticas para estudiantes de secundaria. Se sugiere que al realizar el manual utilice una hoja distinta para cada una de las secciones.

Más adelante se le puede dar un uso más extenso a la Hoja de Cálculo ya que es muy útil para métodos numéricos y, sobre todo, se utiliza para economía.

La hoja de cálculo se componen de *hojas*, en cada hoja hay un cuadriculado de *celdas* en donde se hacen los cálculos, a las celdas se les nombran de acuerdo a la *fila* y la *columna* en que se encuentra, las filas están ordenadas por números mientras que las columnas con letras tal como se puede observar en la figura siguiente.

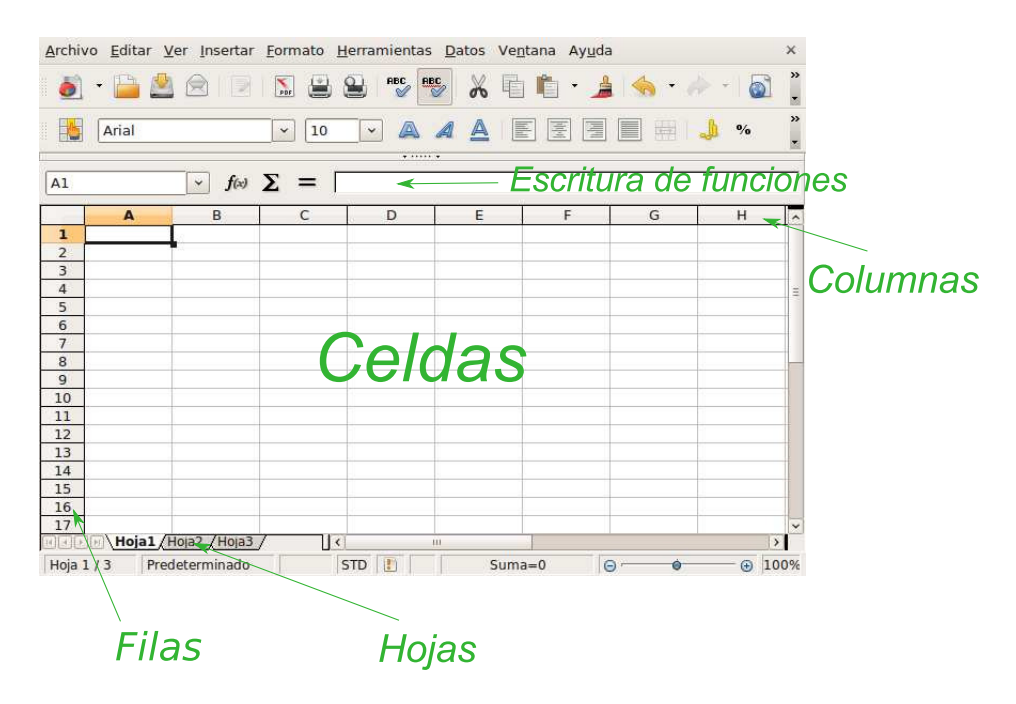

De esta forma estará claro cuando se indique, por ejemplo, la celda C4 o la AC21 a cuál celda se refiere. En un mismo archivo se pueden tener cuantas hojas sean necesarias, para agregar una nueva hoja, eliminar alguna, cambiarle el nombre o hacer una copia a una existente se da clic derecho sobre la cejilla de esta hoja y se elige la opción correspondiente.

- 1. Elimine la *hoja2*.
- 2. Agregue una hoja nueva llamada *HojaNueva* al final.
- 3. Cámbiele el nombre a la *hoja1* por *PrimerHoja*.
- 4. Mueva la *hoja3* al final.
- 5. Haga una copia de la *HojaNueva*.

#### **1.1.1 Tipos de datos en la celda**

Las celdas de una hoja de cálculo pueden recibir muchos tipos de datos: Números, porcentajes, monedas, fechas, tiempos, números en modo científico, fracciones, valores buleanos (verdadero-falso) y texto. En general, la celda se acomoda al tipo de dato de acuerdo a la forma en que se escriba. Para escribir en una celda se puede hacer clic sobre ella y escribir directamente o se puede escribir en la barra de texto de arriba (en la figura anterior se mostró donde se realiza la escritura de funciones o fórmulas). Si se quiere cambiar una fórmula que ya se digitó en una celda se puede hacer clic sobre ella y editar la fórmula en dicha barra o hacer doble clic sobre la celda y editar la fórmula directamente en la celda.

- 1. Escriba en celdas distintas las siguientes expresiones:
	- (a) Esto es texto
	- (b) 235,245

Nota: Observe que al usar el punto del teclado numérico, automáticamente se cambia por coma, esto depende de la configuración regional de la computadora.

- (c) 32
- (d) 24/09/2010
- (e) 24-09-2010
- (f) 24-sep-2010
- (g) 13%
- (h) 16:20:34
- (i) 2,3E+04

En este caso se mostró algunos tipos de datos que la celda entiende automáticamente: texto, números, fechas, porcentajes, horas y en modo científico.

Además de estos datos, se le puede indicar a la celda el tipo de dato que tendrá, para esto se puede dar clic derecho en la celda y escoger la opción *Formatear celdas...* y en la lengüeta de *Números*, en la *Categoría* se puede escoger el tipo de dato que contendrá la celda, en el *Formato* se puede elegir la forma en que aparecerá el dato en la celda. En esta parte también se puede elegir la cantidad de decimales y otras características de los datos.

- 1. Elija para el formato de una celda *Moneda* y escriba una cantidad en la celda.
- 2. Realice lo mismo eligiendo el formato *Fracción* y escribiendo una fracción.
- 3. Por último, elija el formato *Valor buleano* para otra celda y escriba VERDADERO o FALSO en ella.

Nota: En este último caso al escribir la palabra VERDADERO es probable que aparezca en la celda los símbolos ###, esto quiere decir que el ancho de la celda no alcanza para mostrar la palabra completa, el ancho de una columna y, por ende, el ancho de sus celdas se puede cambiar arriba donde aparece el nombre de la celda, coloque el mouse al lado derecho de la columna hasta que la forma del mouse cambie, haga clic y manténgalo apretado al cambiar el ancho (ver la figura siguiente).

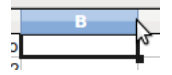

De una manera similar también se puede cambiar al alto de una fila.

¿Usamos punto o la coma?

### **1.1.2 La hoja de cálculo como una calculadora**

La forma más simple para utilizar una hoja de cálculo es como una calculadora, para lograr que el programa calcule lo que se escribe y no lo escriba como texto hay que poner un igual (=) al inicio de la expresión.

- 1. Escriba en una celda la expresión 1+2 y luego escriba en otra celda =1+2 para que observe la diferencia. Además observe que al elegir la última celda aparece el resultado en la celda pero la fórmula aparece en la barra de fórmulas.
- 2. Escriba en celdas distintas las siguientes expresiones:
	- $(a) =1*2+5/3-1$
	- $(b)$  =SENO(PI()/4)
	- $(c) = ABS(-3+EXP(1))$

Nota: La función Exp(a) significa *e a* .

- (d)  $=SUMA(2;40;6;8;10)$
- (e) =PROMEDIO(2;40;6;8;10)
- $(f) = 5/100000$

Nota: En este último cálculo se observa que el programa da como resultado 0.00, este es el resultado que presenta en la celda aunque de manera interna el programa maneja más decimales exactos, un forma de mostrar más decimales es con el formato de celda, otro modo es de forma directa con el botón  $\frac{1}{1000}$  de la barra de herramientas, para poner menos decimales se usa el botón que está al lado de este.

#### **1.1.3 Fórmulas que dependen de otras celdas**

Las fórmulas de las hojas de cálculo se pueden utilizar directamente escribiendo los datos, sin embargo, la gran ventaja de estos programas es que se pueden escribir fórmulas que tomen los datos de los resultados que se obtienen en otras celdas.

1. Escriba en una hoja nueva las siguientes fórmulas o datos en la celda que se indica:

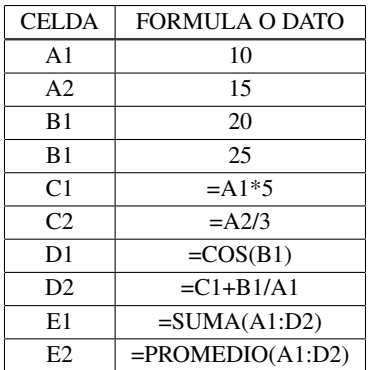

Nota: Para escribir, por ejemplo, =A1\*5 se puede escribir directamente o escogiendo la celda a la que se hace referencia, es decir, se podría escribir el igual, luego hacer clic en la celda A1 y poner \*5. En los últimos casos se escogió un grupo de celdas en vez de celdas individuales, al escribir A1:D1 quiere decir que se escogieron todas las celdas que quedan entre estas dos; al igual que antes esta fórmula se puede escribir o las celdas se pueden escoger haciendo clic en el centro de la celda A1 y manteniendo apretado el mouse moverlo hasta llegar a la D1.

## **1.1.4 "Arrastrar" una celda**

Aunque las hojas de cálculo se pueden utilizar como unas calculadoras muy poderosas son mucho más que eso, entre sus principales característica está la de "arrastrar" celdas, en esta sección se verá varios de los usos de esta cualidad.

"Arrastrar" un celda se hace poniendo el mouse en la esquina inferior derecha de la celda hasta que el mouse cambie su forma, se da clic y se mantiene apretado moviendo el mouse hasta lograr la selección requerida (observe las figuras siguientes).

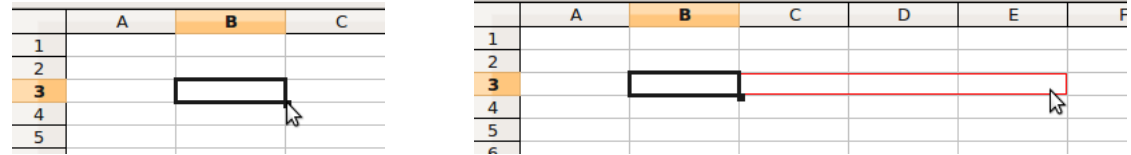

Una utilidad sencilla de "arrastrar" celdas es lograr una suseción numérica, simplemente se definen los números iniciales y se arrastran las celdas para que el programa rellene los demás.

1. Cree una hoja nueva y en la celda B4 escriba 1, en la celda C4 escriba 2, ahora marque las dos celdas al mismo tiempo y "arrastre" la celda hacia la derecha (tal como se muestra en la figura) hasta llegar a la celda K4. Ahora, teniendo todas estas celdas marcadas (de la B4 a la K4) arrástrelas hacia abajo para que observe el resultado.

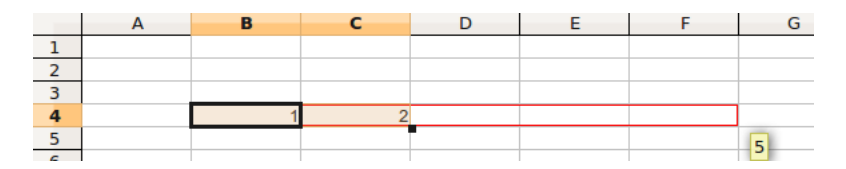

- 2. Cree una hoja nueva y en la celda A1 escriba 1, en la celda B1 escriba 1 y "arrastre" estas dos celdas hacia la derecha.
- 3. Repita el proceso poniendo en las celdas iniciales:

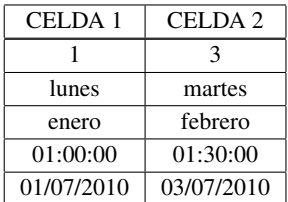

Nota: Para hacer este paso en una misma hoja, vaya tomando las celdas iniciales hacia abajo, es decir, ya que se utilizó la A1 y B1, el siguiente hágalo con la A2 y B2, luego la A3 y B3 y así sucesivamente

#### **1.1.5 Fórmulas con celdas cambiables**

Arrastrar las celdas no es solamente para generar sucesiones numéricas sino que es muy útil para otro tipo de fórmulas.

- 1. Cree una hoja nueva y en la celda A1 escriba 1, en la celda B1 escriba 2 y arrástrelas hasta llegar a 10.
- 2. En la celda A2 escriba =A1^3 y arrástrela también a la derecha el mismo número de celdas que el arrastre anterior.

Nota: Observe las fórmulas de la B2, C2, etc.; note cómo se actualiza en cada caso la celda con la que sigue a la derecha, es decir, en cada caso el programa entiende que es la celda que está inmediatamente arriba al cubo.

- 3. Haga una sucesión de números que vaya de dos en dos iniciando en 1 hasta 19. Luego abajo defina que la celda suma el que está arriba más el que está a la derecha del que está arriba. ¿Qué sucede cuando llega al último si se arrastró la celda hasta el 19? ¿Qué sucede si se sigue arrastrando?
- 4. En una hoja nueva defina en la fila 1 una sucesión de números que vaya de tres en tres iniciando en 3. En la fila 2 realice una sucesión de números que vaya de cinco en cinco iniciando en 0. Luego, en la fila 3, defina que la celda sumará las dos celdas que están inmediatamente arriba de ella y arrástrela.

## **1.1.6 Fórmulas con celdas fijas**

Algunas veces se necesita que la fórmula contenga algún valor de una celda pero que esta celda no cambie al arrastra la que tiene la fórmula, en estos casos al escribir la celda en la fórmula se debe escribir con dólares, por ejemplo, escribir \$A\$1 en una fórmula le indicaría que esta celda no cambia en la fórmula al arrastrarse. También se puede definir que la columna no cambia pero la fila sí con \$A1, o que la columna sí cambia pero la fila no con A\$1.

1. Realice una nueva hoja que se llame *Notas* y llene las celdas dadas con el texto que se indica:

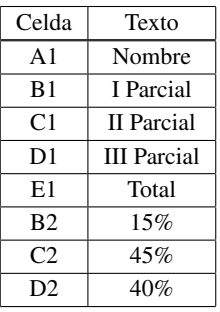

- 2. Dele un formato que se vea bonito a las celdas anteriores (el formato funciona igual que en cualquier otro programa similar a estos, se le puede poner el texto en negrita, con color de letra, color de fondo, etc.)
- 3. Invente unos diez nombres para la columna 1 (iniciando desde la celda A3) y llene con notas imaginarias y distintas los valores de los tres parciales.
- 4. Ahora se va a sacar la nota final con los porcentajes que se dieron pero se quiere hacer con las celdas ya que si el porcentaje de alguno de los parciales cambia sólo se tenga que modificar el valor de esta celda. Observe que los porcentajes sólo están en una celda y que al arrastrar cualquier fórmula estas celdas no deberían cambiar. Así, escriba en la celda E3 la fórmula =B3\*\$B\$2+C3\*\$C\$2+D3\*\$D\$2 y arrástrela para calcular la nota de todos los estudiantes.
- 5. Cambie los porcentajes de los parciales (que siempre terminen sumando 100%) y observe los cambios en los resultados finales.

Las fórmulas no necesariamente tienen que hacer referencia a las celdas de su misma hoja, es decir, en una fórmula de la hoja1 se puede hacer referencia a alguna celda de la hoja2.

1. Haga una hoja nueva llamada *Quices* y haga los siguientes pasos tal como se indican: en la celda A2 ponga = ahora váyase con el mouse a la hoja *Notas* y haga clic en la celda A3 (donde está el primer nombre) y de *enter*, esto lo devuelve a la hoja *Quices* y pone el primer nombre. Arrastre la celda para abajo para que aparezcan los demás (esto es mejor que copiar los nombres ya que si hay que modificar algún nombre sólo se hace en la primera página y ya se actualizan en las otras). Observe cómo se escribe en la fórmula de estas celdas cuando se hace referencia a una celda de otra hoja.

- 2. Modifique el encabezado de la hoja *Quices* de forma que quede atractivo para unos 10 quices, en la última columna calcule el promedio de esos quices.
- 3. Modifique la hoja *Notas* con una columna más para los quices y obtenga la nota de la hoja *Quices*.
- 4. Investigue el uso de las funciones CONTAR, CONTAR.SI, CONTARA, para agregar otra hoja llamada *Porcentajes* con cinco tablas, la primera donde se calcule la cantidad de personas que pasaron el primer parcial, las que obtuvieron entre 60 y 70 y las que obtuvieron menos de 60; lo mismo para el segundo parcial, el tercer parcial, quices y la nota final.

## **1.1.7 Formato condicional de celdas**

El formato condicional de celdas permite ponerle un formato a la celda dependiendo del valor que contenga.

- 1. En la hoja *Notas* marque las celdas que contienen las notas finales (probablemente sean las que están de la celda F3 hacia abajo, esto depende del formato que se le haya dado al agregar la columna de quices).
- 2. En el menú *Formato* elija la opción *Formato condicional...*
- 3. Para la *Condición 1* elija que el valor de la celda sea mayor o igual a 70. En *Estilo de Celda* elija *Nuevo Estilo...*, y en *Efecto de Fuente* ponga el color de la fuente en azul, en *Fuente* póngala en *Negrita*. Por último en la lengüeta *Administrar* póngale un nombre a la fuente, puede ser *FuenteAzul* y haga clic en el botón *Aceptar*. Defina para la condición 2 que el valor de la celda sea menor a 60 con una fuente roja y, por último, la tercera condición que si el valor está entre 60 y 70 ponga una fuente verde. Una vez que termine de elegir las condiciones elija el botón *Aceptar* y observe el resultado en las notas.

## **1.1.8 Gráficos**

Las hojas de cálculo permiten realizar gráficos con los datos que contienen.

1. Realice una nueva hoja que se llame *Grafico1* y llene las celdas dadas con el texto que se indica:

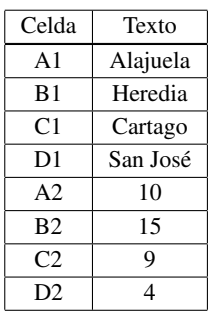

2. Marque el conjunto de celdas de la A1 a la D2 y presione el botón  $\bullet$  de la barra de herramientas, para este primer gráfico se realizará un gráfico de columnas, sin embargo, explore un poco para ver los tipos de gráficos que se pueden realizar. Deje las demás opciones tal como se le presentan, sin embargo,

obsérvelas para que las conozca, si quiere póngale un título y un subtítulo en la última ventana de las opciones. Al final cuando ya haya observado todas las opciones haga clic en el botón *Finalizar*.

- 3. Realice el mismo gráfico pero ahora circular.
- 4. Una vez hecho el gráfico todo en él se puede editar, simplemente se le da doble clic y se escoge el elemento que se desea modificar (algunas veces volviendo a hacer doble clic en un elemento se mete a los objetos de él, por ejemplo, al hacer doble clic en la parte del gráfico circular se mete en cada uno de sus pedazos y se le puede cambiar el color). Así, cámbiele el color a alguno de los pedazos del último gráfico circular y busque además de la misma manera cómo agregar que muestre los valores y los porcentajes de cada pedazo del círculo al lado de cada uno (se debe buscar dónde aparece la opción *Insertar etiquetas de datos*, si después de elegir las opciones que se quieren el gráfico parece no actualizarse se debe escoger la opción *Reiniciar todos los puntos de datos*).
- 5. Ahora inserte una columna al inicio (una nueva columna A, recuerde que se hace clic derecho sobre el encabezado de la fila A y se le da la opción *Insertar columnas*) y llene las siguientes celdas con los datos que se indican:

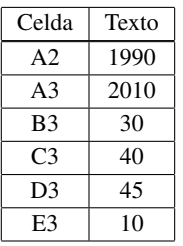

- 6. Ahora escoja el conjunto de celdas de la A1 a la E3 y construya un gráfico con ellas. Para que también tome la columna A como encabezados en la segunda ventana de opciones (la de *Rango de Datos*) active la opción *Primera columna como etiqueta*. Ahora vea las opciones que se dan para los gráficos.
- 7. En el archivo anterior donde se calcularon las notas de diez estudiantes, modifique la hoja *Porcentajes* para que tenga un gráfico para cada una de las cinco tablas que se hicieron. Estos gráficos pueden ser circulares en vista 3D. Además, en las opciones del gráfico elija *Insertar etiquetas de datos* para ver el valor que tiene cada parte del círculo.

## **1.1.9 Graficar una función**

Suponga que se quiere graficar la función sen*x* en el intervalo [−5,5], para esto:

- 1. Realice una nueva hoja llamada *GraficaSeno*.
- 2. Hay que definir que tan seguidos se harán los puntos, entre más seguidos mejor será la gráfica pero consume más memoria de la computadora. En este caso se harán cada 0.1. Así ponga en la celda A1 el valor -5, en la A2 ponga el valor -4.9 y arrástrelas hasta alcanzar el valor 5 (esto es hasta la fila 101).
- 3. Ahora en la celda B1 escriba la fórmula =SENO(A1) y arrástrela hasta la fila 101.
- 4. Ahora marque las celdas desde la B1 hasta la B101 y realice una gráfica de líneas con sólo líneas, esta es la gráfica que se quería.

### **1.1.10 Buscar en una lista de datos**

1. Baje el archivo *Listado Libros.xls* de la dirección *http://www.librodot.com/Listado%20libros.xls* y ábralo en OpenOffice.

Este archivo contiene un listado de libros, sin embargo no tiene encabezados. Inserte una nueva fila 1 al inicio del archivo y agregue los encabezados siguientes:

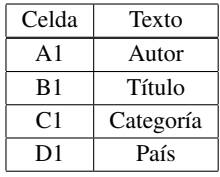

Si lo prefiere puede poner estos encabezados centrados y en negrita. Ahora se mostrará cómo se pueden hacer algunas búsquedas de datos en esta base de datos de libros.

2. Una primera forma de buscar es con la opción del menú *Editar-Buscar y reemplazar...*, elija esta opción e indíquele que quiere buscar la palabra *Yoga*, ahora presione el botón *Buscar* (*Find*, al parecer este botón aparece en inglés) varias veces, con esta opción se irá por todo el documento buscando todas las partes en donde aparece la palabra *Yoga*. Esto se puede hacer hasta que se encuentre lo que se busca.

Utilice este método para encontrar el libro *La Frontera*.

3. Una segunda forma sería ordenando los datos alfabéticamente de acuerdo a una de las celdas (o varias de ellas), por ejemplo, marque las celdas de la A1 hasta la D11290 (todos los datos) y elija en el menú *Datos-Ordenar*, luego elija para la primera opción ordenar según País, en la segunda elija Categoría y en la tercera elija Autor. Así, al hacer clic en el botón aceptar los datos se acomodarán de manera alfabética de acuerdo a estas categorías.

Ahora que están acomodados se puede buscar de manera manual los libros Rusos de la categoría Ensayo y ya están acomodados de manera alfabética por autor, listo para copiarlo a otro archivo o darle el dato a algún cliente.

- 4. Vuelva a dejar el archivo acomodado de forma alfabética por autor y título.
- 5. La tercer forma de realizar una búsqueda es eligiendo las celdas de la A1 a la D1 (los encabezados) y utilizando la opción del menú *Datos-Filtro-Filtro automático*. De esta forma aparece un botón en cada encabezado con el que sale un listado de todos los datos de cada columna. Así, por ejemplo, en el encabezado País se puede elegir *Griega* y ahora sólo aparecerán los libros Griegos. Elija ahora en Categoría *Cuento* y aparecerán los únicos dos cuentos griegos que se tienen. Para hacer una nueva búsqueda primero se deben elegir en estas dos categorías *Todo*.
- 6. Busque el único libro que tiene Kafka, Franz en Austria. ¿De dónde es el resto de sus libros?
- 7. ¿Cuántos libros anónimos hay del género poesía?
- 8. ¿Cuántas obras de teatro son de Francia y cuál es el autor que tiene más?

Nota: Cuando se usa este método el único cuidado es que la base de datos sea consistente, en este caso se pueden observar varios problemas, por ejemplo, para los líbros anónimos se observaron que algunos de los libros no tienen nombre de autor y otros presentan dos nombres: Anónimo y An\_nimo. Además se puede observar que los últimos libros de la lista original tienen el país y la categoría al contrario (según el último orden de los datos el primer libro tiene este problema). Esto puede generar problemas en la búsqueda.

## 1.2 Programación en OOoBasic

La capacidad de programación en las hojas de cálculo permite realizar programas, valga la redundancia, para poder trabajar temas muy variados, también permite definir funciones nuevas que no estén presentes ya en la hoja de cálculo, por ejemplo, se puede programar funciones para trabajar con métodos numéricos.

En este sección se supondrá que no se tiene ningún conocimiento en programación, sólo se mostrará cómo se utiliza el "if" y se realizarán los programas sólo con este comando, si alguno tiene conocimientos anteriores en programación puede utilizarlos para lograr mejorar el código escrito y hacerlo más pequeño con el uso de "for" o del "while".

La programación en OpenOffice se puede realizar en varios lenguajes: JavaScript, Python, BeanShell y OpenOffice.org Basic (OOoBasic), este último es muy similar al lenguaje Basic que es el que se utiliza en Excel de Microsoft y es el único que se utilizará en el manual.

## **1.2.1 Macros en OpenOffice**

La forma más simple de usar la capacidad de programación de OpenOffice es haciendo macros. Los macros se utilizan para que el programa repita tareas para no tenerlas que estar haciendo una y otra vez. Se va a realizar una primer macro sencilla:

- 1. En una nueva hoja llamada Macro, escoja en el menú *Herramientas-Macros-Grabar Macro*. Observe que apareció una pequeña ventana llamada *Grabar Macro* con un único botón que dice *Finalizar Grabación* (no presione este botón todavía).
- 2. Escriba los siguientes textos en las celdas indicadas (para que funcione bien la macro se debe dar Enter al escribir cada uno de los textos):

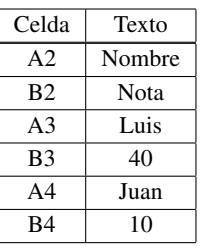

- 3. Oprima el botón *Finalizar Grabación* en la ventana que apareció. Ahora aparecerá una nueva ventana llamada *Macros básicas de OpenOffice.org* para guardar la macro recién creada.
- 4. La macro se puede guardar en *Mis macros*, en cuyo caso quedará grabada en la computadora para poderla utilizar en otros archivos. La otra opción es guardarla en la hoja de cálculo y la macro sólo estará en esa hoja, para eso se escoge el nombre de la hoja de cálculo en la lista de *Guardar la macro en*. Primero se tiene que crear un nuevo módulo, oprima el botón *Módulo nuevo* y elija el nombre que se da por defecto *Module1*
- 5. Póngale como nombre a la macro *Macro1* y haga clic en el botón *Guardar*.

Ya la macro está guardada en la hoja con el nombre Macro1, ahora se puede abrir una nueva hoja y correr la macro para que reproduzca lo que se acaba de hacer, para esto:

1. Haga una nueva hoja en el mismo archivo llamado MacroReproducir (recuerde que la macro se guardó sólo en la hoja de cálculo).

2. Elija en el menú *Herramientas-Macro-Ejecutar macro...*, aparecerá una nueva ventana para que se elija la macro que se desea ejecutar, en la hoja de cálculo elija Standard-Module1 y escoja la macro *Macro1*, observe el resultado.

Ahora esta macro puede ser ejecutada en cualquier hoja del archivo para repetir los pasos que se hicieron durante la grabación.

Se puede ver el código de cualquier macro entrando en *Herramientas-Macros-Organizar macros-OpenOffice.org Basic...*, luego se escoge la macro correspondiente y se hace clic en el botón *Editar*. Por defecto, el programa utiliza mucho código para hacer cosas simples, se verá más adelante que nuestro código no será tan complejo como el que se muestra en estas macros.

## **1.2.2 El comando "if"**

El comando "if" es uno de los comandos más utilizados en cualquier lenguaje de programación, su traducción al español es "si" y permite preguntar por una condición y decidir qué hacer si la condición es cierta o si la condición es falsa.

Las dos maneras más comunes de utilizarlo son:

If *condición* Then

Si *condición* es cierta entra aquí

End If

En este primer caso si la condición es falsa no hace nada. La otra forma de hacerlo es:

If *condición* Then

Si *condición* es cierta entra aquí

Else

Si *condición* es falsa entra aquí

End If

Aquí se pregunta por la condición y se llevan a cabo las acciones dependiendo si la condición es cierta o falsa. Otra versión del "If" es cuando hay varias condiciones por las que se quiere preguntar, entonces, para no hacer un "If" para cada una de ellas se puede poner:

If *condición1* Then

Si *condición1* es cierta entra aquí

ElseIf *condición2* Then

Si *condición2* es cierta entra aquí

ElseIf *condición3* Then

Si *condición3* es cierta entra aquí

ElseIf

Si todas las condiciones anteriores son falsas entra aquí

End If

En este caso si se cumplen dos o más de las condiciones sólo entra en el bloque de la primera que se cumplió y se va al final.

#### **1.2.3 Leer y escribir de una celda**

Se va a crear un primer programa sencillo para ilustrar cómo se lee la información que hay en una celda y cómo se puede escribir algo en otra celda.

1. En un archivo nuevo llamado *LeerImprimir* escriba los siguientes datos en las celdas que se indican:

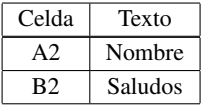

- **12** Revista digital Matemática, Educación e Internet (www.cidse.itcr.ac.cr/revistamate/). Vol 11, No 2. Enero − Agosto 2011.
	- 2. En la celda A3 escriba su nombre, la idea es que se leerá su nombre de esta celda y se escribirá un saludo en la B3.
	- 3. Cree un nuevo módulo para la hoja actual (recuerde que para esto se debe ir al menú *Herramientas-Macros-Organizar macros-OpenOffice.org Basic...*, seleccionar la hoja de cálculo, hacer clic en el botón *Nuevo* y en la ventana emergente dar clic en el botón *Aceptar*, el nombre del módulo se lo dejamos por defecto Module1). Con esto aparecerá una nueva ventana con una subrutina Main vacía.

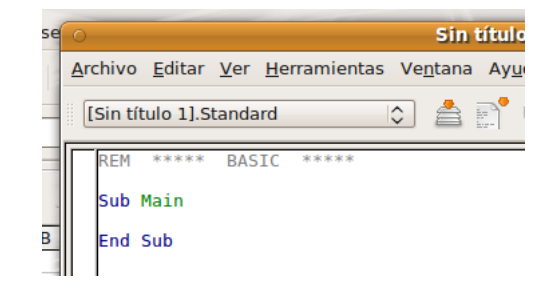

4. En esta nueva ventana se va a definir una nueva subrutina LeerImprimir después de la rutina Main (de un par de enter después del End Sub correspondiente al Sub Main), escriba el código:

Option Explicit

Sub LeerImprimir()

Dim Hoja, Celda, valor  $Hoja = thisComponent.Sheets(0)$ Celda = Hoja.getCellRangeByName("A3") valor= Celda.getFormula() Celda= Hoja.getCellRangeByName("B3") Celda.setFormula("Hola " + valor)

End Sub

## Notas acerca del código:

- (a) La primer línea "Option Explicit" se utiliza en el lenguaje Basic para indicar que todas las variables se deben definir. En realidad esta por lo general se escribe como la primer línea, incluso antes del "Sub Main", no es necesario ponerla antes de cada función o subrutina.
- (b) Luego se define la subrutina *LeerImprimir*, ésta definición inicia con "Sub LeerImprimir" y finaliza con "End Sub"
- (c) En la subrutina primero se declararon las variables que se utilizarán, para esto se utiliza la palabra "Dim" seguida por el nombre de las variables (para los nombres de las variables no use tildes ni eñes, tampoco caracteres especiales); esto no necesariamente se debe hacer en una sola línea. Si no se pone el tipo de variable entonces Basic asume que es una variable que puede guardar lo que sea, más adelante se agregará el tipo de cada una en la siguiente guía.
- (d) Luego se pone en la variable Hoja la primer hoja del archivo: *Hoja = thisComponent.Sheets(0)* De la primer hoja se toma la celda A4: *Celda = Hoja.getCellRangeByName("A3")* A esta celda se le toma su valor (que en este caso es un texto): *valor= Celda.getFormula()* Luego se escoge la celda B3: *Celda= Hoja.getCellRangeByName("B3")* Y en esta celda se pone Hola Nombre: *Celda.setFormula("Hola " + valor)*

(e) Los comandos getFormula y setFormula se utilizan para obtener y poner la fórmula de una celda (recuerde que la fórmula es la que se escribe en la barra de fórmulas), si lo que se quiere obtener o poner el valor de la celda se utilizan los comandos *getValue* y *SetValue*, el problema de estos últimos comandos es que no se puede obtener el texto de una celda sino sólo se pueden utilizar si lo que contiene la celda es un valor numérico.

Para que quede bien claro, si se escribe en una celda *=1+2*, esta es la fórmula, pero en la celda se muestra *3*, ese es el valor.

- (f) En general, la forma de accesar a una celda y escribir en ella es la única diferencia que hay entre la programación en OpenOffice y Excel, todo el resto es el mismo código.
- 5. En este punto se puede correr la macro a como se había visto antes, sin embargo, se va a colocar un botón para que al presionarlo se corra la macro. Elija en el menú *Ver-Barra de Herramientas-Campos de control de formulario*, aparece una barra de herramientas emergente. Haga clic en la que permite hacer botones <sup>w</sup> v arrastre el mouse en la zona de las celdas para crear un botón nuevo.
- 6. Para abrir las propiedades del botón se hace clic derecho sobre él y se elige la opción *Campo de control*, en la lengüeta general se le puede cambiar la opción *Título*, este es el texto que presenta el botón. Cámbielo por LeerEscribir. En la lengüeta *Acontecimientos*, en la opción *Ejecutar una acción* elija el botón *...*, en la ventana que aparece elija el botón *Macro...* y escoja la macro *LeerEscribir* de la hoja. Por último elija el botón *Aceptar* y cierre las ventanas.
- 7. En este momento el botón está en modo diseño, esto quiere decir que al hacer clic sobre el botón, éste no se oprime sino que se pueden editar sus características. Para poder oprimir el botón y que éste corra la macro se debe quitar el modo diseño, para esto en la barra de herramientas oprima el botón *Modo*

*Diseño* para desactivarlo.

- 8. Por último, ahora que ya no está en modo diseño, oprima el botón que se creó para observar el resultado. Cambie el nombre que se escribió y vuelva a presionar el botón.
- 9. En una hoja nueva, escriba un número en la celda C7 y realice un botón con una macro que tome el número que está en esa celda (C7), le sume uno y lo vuelva a escribir en esa misma celda.

### **1.2.4 Una práctica sencilla de secundaria**

Ahora se hará una práctica para el tema de función lineal en donde se le mostrará a un estudiante una función lineal en la forma *y* = *mx*+*b* y se le preguntará si la función es creciente o decreciente, se llevará un conteo de cuántas respuestas buenas y cuántas respuestas malas lleva.

1. En un nuevo archivo escriba en las celdas que se indica el texto dado:

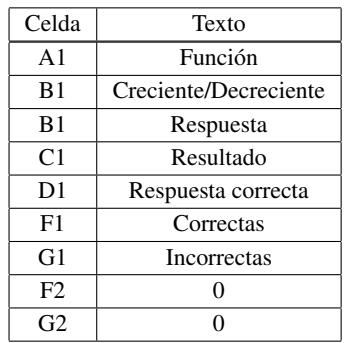

- **14** Revista digital Matemática, Educación e Internet (www.cidse.itcr.ac.cr/revistamate/). Vol 11, No 2. Enero − Agosto 2011.
	- 2. Dele un formato similar al que se presenta en la figura:

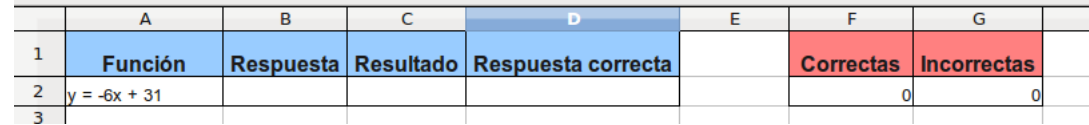

3. Ahora escriba una primera macro llamada *NuevaPregunta*, esta se encargará de poner una nueva función lineal en la celda correspondiente. Más adelante se agregará más código a esta macro para solucionar algunos problemas que se vayan presentando. El código de la nueva macro es:

Sub NuevaPregunta(Event As Object)

Dim Hoja as Object, Celda as Object Dim m as Integer, b as Integer Randomize m=Int(Rnd()\*100-50) b=Int(Rnd()\*100-50) Hoja=ThisComponent.getSheets.getByName("Hoja1") Hoja.getCellRangeByName("A2").setFormula(" $y = " + m + "x + " + b)$ End Sub

4. Ahora haga un botón con el texto *Nueva Pregunta* y asígnele la macro recién creada, presione el botón varias veces para que vea su efecto.

### Notas sobre el código:

- (a) La subrutina *NuevaPregunta* recibe un evento *Event* que es un objeto, este se refiere al evento que activó la macro, en este caso esto sería cuando se haga clic en el botón. Se necesita saber este evento para tener acceso a los botones de la hoja de cálculo, todavía no se hace nada con esto pero más adelante sí se necesitará (si no se necesitara del todo no es necesario ponerlo).
- (b) Las variables Hoja y Celda se declararon como objeto, es decir, en estas variables se guardarán objetos. Las variables m y b se declararon como números enteros.
- (c) *Randomize* se utiliza para iniciar la generación de números aleatorios en la computadora, sino siempre saldrían el mismo orden de números cada vez que se utilice el programa.
- (d) *Rnd()* genera un número aleatorio entre 0 y 1, al multiplicarlo por 100 y restarle 50 se logra un número aleatorio entre -50 y 50. La función *Int* convierte el número en un número entero.
- (e) El resto es escribir en la celda la función lineal. Sin embargo, observe que en la guía anterior escribir y leer de una celda se hizo en dos pasos, aquí se simplificaron en una sola línea, analice bien la diferencia entre este código y el de la guía anterior.
- 5. Ahora se hará que en la celda B2 sólo se permita escribir las palabras Creciente o Decreciente. Escoja dicha celda y elija el menú *Datos-Validez...* y en *Permitir* elija *Lista*, deje seleccionado *Permitir celdas en blanco* y *Mostrar lista de selección* y en las entradas escriba Creciente y Decreciente. Repita este paso también para la celda D2.

Nota: En esta misma ventana se puede poner que aparezca una ventana emergente si se han escrito datos incorrectos. También se puede restringir, por ejemplo, a números enteros que cumplan una cierta característica, etc.

Revista digital Matemática, Educación e I nternet (www.cidse.itcr.ac.cr/revistamate/). Vol 11, No 2. Enero − Agosto 2011. **15**

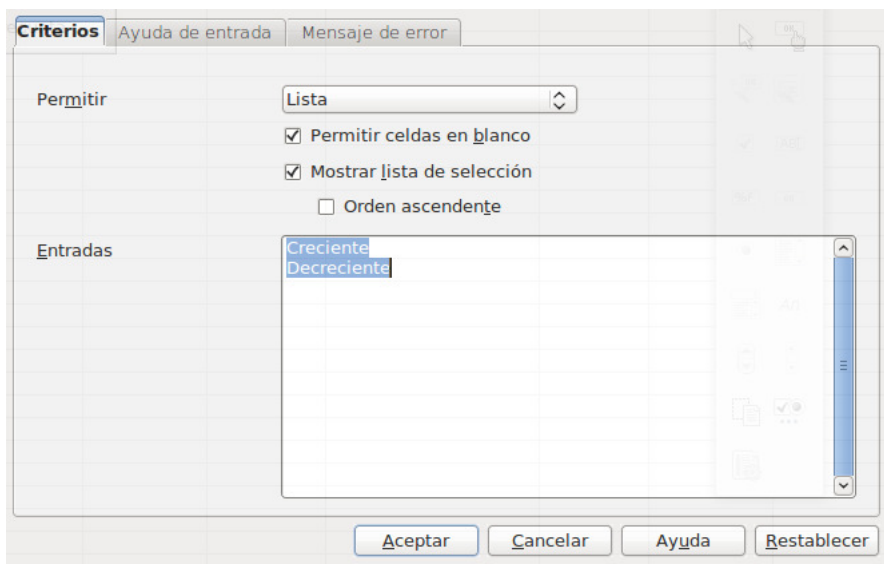

- 6. Cambie el formato de la celda B2 para que le quede claro al estudiante que en esta celda es donde debe contestar (póngale un color de fondo bonito y los bordes un poco más gruesos), esto siempre debe hacerse para que el estudiante sepa precisamente en cuáles celdas se debe escribir la respuesta.
- 7. Se necesita saber la respuesta correcta para poder compararla con la que el estudiante da y saber si es correcta o incorrecta, para ello agregue al final de la macro (antes del *End Sub*) el siguiente código:

Celda = Hoja.getCellRangeByName("Z2") If  $m > 0$  Then

Celda.setFormula("Creciente")

Else

Celda.setFormula("Decreciente")

End If

Así, la respuesta correcta estará en la celda Z2, más adelante se verán otras formas de esconder la respuesta correcta para que el estudiante no la encuentre.

8. Ahora se hará la macro para verificar si la respuesta del estudiante es correcta y sumarle un punto a las buenas o, por el contrario, es incorrecta y se le suma a las malas. Después de la subrutina *NuevaPregunta* (después del *End Sub*), cree una nueva subrutina llamada *RevisarRespuesta* con el siguiente código:

Sub RevisarRespuesta(Event As Object)

Dim Hoja as Object, Celda as Object

Dim Respuesta as String, RespuestaCorrecta as String

Dim conteo as Integer

Hoja=ThisComponent.getSheets.getByName("Hoja1")

Respuesta= Hoja.getCellRangeByName("B2").getFormula()

RespuestaCorrecta=Hoja.getCellRangeByName("Z2").getFormula()

If Respuesta=RespuestaCorrecta Then

Hoja.getCellRangeByName("C2").setFormula("Correcta")

Celda = Hoja.getCellRangeByName("F2")

conteo=Celda.getValue()

Celda.setValue(conteo+1)

Else

Hoja.getCellRangeByName("C2").setFormula("Incorrecta") Celda = Hoja.getCellRangeByName("G2") conteo=Celda.getValue() Celda.setValue(conteo+1) Hoja.getCellRangeByName("D2").setFormula(RespuestaCorrecta)

End If

End Sub

- 9. Ahora cree un nuevo botón con el texto *Revisar Respuesta* que corra la macro *RevisarRespuesta*. Observe el resultado al presionar este botón cuando se da una respuesta correcta y cuando se da una incorrecta. Analice buen el código de esta macro para comprenderlo completamente.
- 10. Ahora se deben arreglar ciertos problemas que aparecen; primero, cuando se genera una nueva función sigue apareciendo el resultado que se obtuvo de la pregunta anterior, para arreglar esto se deben limpiar las celdas B2, C2 y D2 al generar una nueva pregunta; agregue las siguientes líneas de código al final de la subrutina *NuevaPregunta* (antes del End Sub) y vuelva a hacer clic sobre el botón para ver el resultado:

Hoja.getCellRangeByName("B2").setFormula("") Hoja.getCellRangeByName("C2").setFormula("") Hoja.getCellRangeByName("D2").setFormula("")

11. Otro problema que se presenta es que un estudiante, una vez que pone una respuesta correcta, puede darle clic cuantas veces quiera al botón revistar y éste seguirá funcionando y sumándole a las buenas. Para resolver esto se puede hacer que el botón funcione sólo una vez y que se desaparezca hasta apretar el otro, para esto agregue el siguiente código al final de la subrutina *NuevaPregunta* (antes del *End Sub*), excepto por la primer línea que se puede poner al inicio donde se declararon las otras variables:

Dim Boton1 as Object, Boton2 as Object

Boton1 = Event.Source.Model.Parent.GetByName("Boton1")

Boton2 = Event.Source.Model.Parent.GetByName("Boton2")

thiscomponent.currentcontroller.getcontrol(Boton1).setVisible(False)

thiscomponent.currentcontroller.getcontrol(Boton2).setVisible(True)

Unas líneas muy similares (básicamente son las mismas excepto por el final de las últimas dos) se deben poner en la macro *RevisarRespuesta*:

Dim Boton1 as Object, Boton2 as Object

Boton1 = Event.Source.Model.Parent.GetByName("Boton1")

Boton2 = Event.Source.Model.Parent.GetByName("Boton2")

thiscomponent.currentcontroller.getcontrol(Boton1).setVisible(True)

thiscomponent.currentcontroller.getcontrol(Boton2).setVisible(False)

12. Ahora haga que los dos botones estén uno sobre el otro en la misma posición y con el misma tamaño. Para hacer esto lo ma– fácil es, en modo diseño, hacer clic derecho sobre cada uno de ellos y escoger la opción *Posición y tamaño...* del menú emergente y en la lengüeta *Posición y tamaño* ponerle los mismos valores a los dos botones.

- 13. Realice un nuevo botón *Reiniciar* que se encargue de poner nuevamente los contadores de correctas e incorrectas en cero, limpiar las celdas desde la A2 hasta la D2 y mostrar el botón que genera la pregunta y ocultar el que la revisa.
- 14. Quedan dos últimos detalles, el primero es proteger mejor la respuesta correcta para que un estudiante no la encuentre, para esto se pueden recurrir a varias tácticas (lo mejor es aplicarlas todas juntas):
	- (a) A la celda Z2 que es la que tiene la respuesta correcta póngale el color de la fuente en blanco, con esto se logra que no se vea la respuesta.
	- (b) Oculte toda la columna Z, para esto haga clic derecho en el encabezado de dicha columna y elija la opción *Ocultar* (para volverla a mostrar se elijen los encabezados de las columnas Y y AA, se da clic derecho y se elije *Mostrar*).
	- (c) Por supuesto un estudiante puede notar que la columna Z no está (aunque es poco probable, entre más lejos se ponga la respuesta, menor es la probabilidad de que se dé cuenta de esto), para minimizar este problema se eligirá que no se muestren los encabezados de las filas y las columnas en el documento. Para hacer esto se elije *Herramientas-Opciones...* y en la parte de *OpenOffice.org Calc* en *Ver* se desactiva la opción *Títulos de filas y columnas* (aquí también se pueden quitar las líneas de la cuadrícula para que el documento quede más limpio), observe el resultado.
- 15. El último detalle que se va a hacer es proteger el documento para que el estudiante no pueda borrar ni alterar nada de lo que se hizo. Para esto se debe permitir primero que cuando esté protegido el estudiante pueda seguir escribiendo en la celda B2 que es donde pone su respuesta, para ello elija la celda B2, haga clic derecho sobre ella y elija la opción *Formatear celdas...* y en la lengüeta *Protección de celda* desactiva la opción *Protegido*.

Para proteger la hoja se elige en el menú *Herramientas-Proteger Documento-Hoja...*, en la ventana que aparece se le puede poner una contraseña a la protección (en este archivo no se la ponga), y se pueden desactivar algunas de las opciones de abajo según se necesite. Por último se oprime el botón *Aceptar*. Trate de borrar el texto de alguna de las celdas para que note que ahora no se puede.

Nota: Para desproteger la hoja simplemente se vuelve a elegir esta misma opción del menú.

Queda un pequeño problema por resolver, al proteger la hoja los botones ya no funcionan, esto se debe a que están tratando de cambiar algo en la hoja que está protegido, para resolver esto se tiene que hacer que cada botón desproteja la hoja, luego haga los cambios y luego la vuelva a proteger. Para esto agregue el siguiente código en la macro de cada botón después de la instrucción *Hoja=ThisComponent.getSheets.getByName("Hoja1")* (en la línea siguiente):

Hoja.unprotect("")

Esta línea desprotege la hoja, luego, en cada macro al final (antes del End Sub) agregue la línea de código:

Hoja.protect("")

para protegerla de nuevo. Compruebe ahora que los botones vuelven a funcionar como antes. recuerde también hacerle esto al botón *Reiniciar*.

Nota: Si se le puso una contraseña cuando se protegió la contraseña debe ponerse entre las comillas en cada instrucción.

- **18** Revista digital Matemática, Educación e Internet (www.cidse.itcr.ac.cr/revistamate/). Vol 11, No 2. Enero − Agosto 2011.
	- 16. Para que todo quede listo para la primera vez que un estudiante ingrese a este archivo, haga clic en el botón reiniciar y salve el archivo.

Ahora cada vez que se abra el archivo estará listo para comenzar la práctica.